# IT'S EASY TO PRODUCE AN ILLUSTRATION ON WEALTH INTERACTIVE HERE'S YOUR EASY GUIDE TO PRODUCING AN ILLUSTRATION:

# Home Clients Portfolio

| You are here: Home > C | lients |  |
|------------------------|--------|--|
| Clients                |        |  |
|                        |        |  |

It takes less than 10 minutes to produce an illustration on Wealth Interactive. Plus the data you input is saved and can be used to start an application there's no need to enter the information again, saving you valuable time.

- > From your 'Clients' page click on 'Create new client'.
- > You'll be guided through the required fields only four items of client information are needed to produce the illustration.

| We've saved <b>Dr</b> as a 'p<br>can also undertake the    | ospective client', and they can now be viewed from your client list. You<br>following actions for them:      |
|------------------------------------------------------------|----------------------------------------------------------------------------------------------------|
| Create Illustration                                        |                                                                                                    |
| Create Key Infor                                           | mation Document (KID)                                                                                        |
| Determine their                                            | risk profile                                                                                                 |
| Start Financial g                                          | oal plan                                                                                                    |
| ou can convert <b>Dr</b> in t<br>of identity, contact deta | o a 'full client' at any time by completing the remaining information (proof<br>ils and employment details). |

- > Your client will be created as a 'prospective client'.
- > Then select 'Create Illustration'.

### MORE THAN ONE APPLICANT?

You'll need to create all applicants as prospective clients. They will then be available as 'existing clients' so you can link them to the illustration.

| 1. Illustration details                                                       | 2. Premium details       | 3. Illustration      |
|-------------------------------------------------------------------------------|--------------------------|----------------------|
| Premium details                                                               |                          |                      |
| er the premium your client wishes to par                                      | ¢.                       | Required information |
| Premium details: ?                                                            |                          |                      |
| * Premium type: 💿 Lu                                                          | mp sum ု Regular         | $\checkmark$         |
| * Lump sum amount: GBP                                                        | 100000                   | $\checkmark$         |
| * Will any of your assets be O Ye<br>held with an authorised<br>custodian(s)? | s 🖲 No 🛜                 | $\checkmark$         |
|                                                                               |                          |                      |
| * Charge Package code: 12                                                     | 34567 Populate Charge Pa | ckana                |

You will be prompted to:

- > input the premium details
- > select and allocate the assets
- > add any options required, for example withdrawals.

In the 'Premium details' section, enter the 'Charge Package code' and click on **'Populate Charge Package'.** 

| ø                                         |                                                             | <u> </u>              |
|-------------------------------------------|-------------------------------------------------------------|-----------------------|
| 1. Illustration details                   | 2. Premium details                                          | 3. Illustration (     |
| 4. Generate Illustration                  |                                                             |                       |
| Please review the following information b | efore generating your illustration.                         |                       |
| Your illustration is now ready to be gene | rated. You have the opportunity to edit any details by revi | Generate Illustration |
| Illustration details                      |                                                             | Edit                  |
| Illustration name:                        | Joe Public                                                  |                       |
| Client name(s):                           | Joe Public                                                  |                       |
| Adviser:                                  |                                                             |                       |
| Product:                                  | Executive Redemption Bond                                   |                       |

At the end of the process, click on 'Generate illustration'.

#### YOU'RE DONE;

The illustration is now ready to view, download and share with your client.

## INTEND SETTING UP A DISCOUNTED GIFT TRUST?

Once you have obtained the illustration for the bond you can contact **IOMsalessupport.uk@utmostinternational.com** for an indication of the discount that may be applied subject to underwriting.

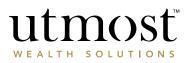

# IF YOUR CLIENT DECIDES TO GO AHEAD AND PURCHASE THE PRODUCT, IT'S EASY TO USE THE ILLUSTRATION TO POPULATE THE APPLICATION.

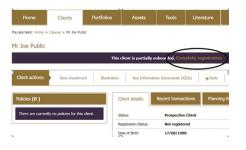

- > From your 'Clients' page, select the correct name from the client list and click on 'Complete registration'.
- > You will be prompted to input the additional client information needed and to upload any supporting documents which may be required.

Confirmation

#### Commission Thank you for submitting the details for Mr Joe Public, , these have been received by Utmost International. We are currently carrying out some checks against the information provided and whilst these checks are done, the client will the status of: **Pending Client**

#### Once the checks are complete, the client will be made an **Active Client**, meaning you can carry out any action that you nee In the meantime, you can still undertake any of the below:

| Create Illu                  | stration / New in                                 | vestment                                                    |                                                                                                    |
|------------------------------|---------------------------------------------------|-------------------------------------------------------------|----------------------------------------------------------------------------------------------------|
| appropriate o                | one to turn into a new                            |                                                             | wer you need them. You can then choose the<br>ou convert an illustration into an application, many<br>time. |
| You can prod<br>produce mult | luce pre-sale Key Info<br>tiple KIDs for a client | rmation Documents (KIDs) or<br>and then choose the appropri | on most products whenever you need them. You can<br>riate one to turn into a new investment application.    |
|                              | te 'New investmen                                 | The Create Illustration                                     | on Create Key Information Document                                                                          |

> When you reach the 'Confirmation' screen click on 'Create New Investment'.

## utmosť

Use an Illustration/Key Information Document (KID) Do you wish to use an existing illustration/KID for this new investment

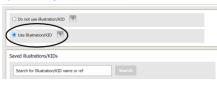

- > Choose the option **'Use an existing illustration'** and select the illustration you'd like to use.
- > The application will be automatically be populated with the details from the illustration saving you time and enabling you to efficiently complete the application before submitting it to us.

If you need any help with Wealth Interactive, or have any questions, contact your usual Utmost International representative, or **www.utmostinternational.com** 

# A WEALTH of difference

www.utmostinternational.com

Calls may be monitored and recorded for training purposes and to avoid misunderstandings.

Utmost International Isle of Man Limited is registered in the Isle of Man under number 24916C.

Registered Office: King Edward Bay House, King Edward Road, Onchan, Isle of Man, IM99 1NU, British Isles.

Tel: +44 (0)1624 655 555 Fax: +44 (0)1624 611 715. Licensed by the Isle of Man Financial Services Authority.

Utmost Wealth Solutions is registered in the Isle of Man as a business name of Utmost International Isle of Man Limited.

Utmost PanEurope dac is regulated by the Central Bank of Ireland. Registered No 311420. Administration Centre for correspondence: King Edward Bay House, King Edward Road, Onchan, Isle of Man, IM99 1NU, British Isles.

Tel: +353(0)1 479 3900 Fax: +353 (0)1475 1020.

Registered Office address: Navan Business Park, Athlumney, Navan, Co. Meath, C15 CCW8, Ireland. Utmost Wealth Solutions is registered in Ireland as a business name of Utmost PanEurope dac.

UWSQ PR 19181 | 10/22